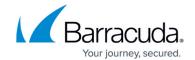

# **How to Configure System Email Notifications**

https://campus.barracuda.com/doc/96026583/

Some services on the CloudGen Firewall can be configured to send email notifications.

### **Services Using System Email Notifications**

- Virus Scanning service
- Advanced Threat Protection (ATP)
- Events

#### **Configure Email Notification**

- 1. Go to CONFIGURATION > Configuration Tree > Box > Administrative Settings.
- 2. Click Lock.
- 3. In the left menu, select **Notifications**.
- 4. For **Sender Address**, enter the email address where to send the email from.
- 5. For **Notification Address**, enter the address where all email notifications should be sent to.
- 6. In the **SMTP Server** field, enter the hostname or IP address of the SMTP server that should be used when sending email notifications.
- 7. For **Authentication Scheme**, select one of the following options:
  - None No authentication scheme will be used.
  - **Plain** User and password will be transferred to the mail server in a common string which is BASE64 encoded and unencrypted.
  - Login User and password will be transferred to the mail server in two separate strings where each one is BASE64 encoded and unencrypted.
- 8. Configure authentication credentials for the SMTP server:
  - **SMTP User** Enter the username.
  - **SMTP Password** Enter the password for the SMTP server.
    - The password can consist of small and capital characters, numbers, and non-alphanumeric symbols, except the hash sign (#).
- 9. (optional) If you want your notifications to be sent encrypted, select the check box **STARTTLS**.

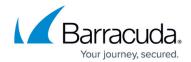

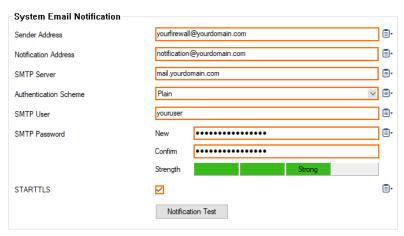

- 10. (optional) If you want to test your configuration, click the button **Notification Test**.
  - 1. Check your email account. If the message has been sent successfully to the configured mail server, you will see a mail with the following attributes:
    - Subject text Test Notification.
    - Message content Testing the Notification.
      For test emails to be sent, you must log into the firewall and open the configuration. Sending test emails is not possible when viewing the configuration on a Control Center.
- 11. Click Send Changes and Activate.

All services that are configured to send notifications will now send emails to the specified address if required.

## Barracuda CloudGen Firewall

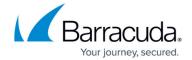

## **Figures**

1. system\_email\_notifications.png

© Barracuda Networks Inc., 2024 The information contained within this document is confidential and proprietary to Barracuda Networks Inc. No portion of this document may be copied, distributed, publicized or used for other than internal documentary purposes without the written consent of an official representative of Barracuda Networks Inc. All specifications are subject to change without notice. Barracuda Networks Inc. assumes no responsibility for any inaccuracies in this document. Barracuda Networks Inc. reserves the right to change, modify, transfer, or otherwise revise this publication without notice.